# **So verwenden Sie die Höhenzuordnung in Candle**

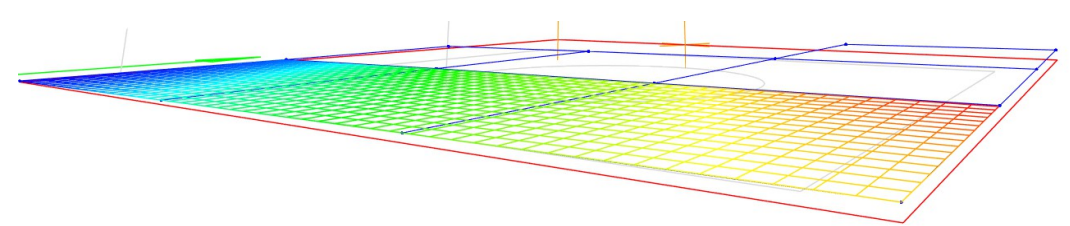

Einführung:

Wenn Sie sich mit dem Fräsen von Leiterplatten befassen möchten, ist die Höhenabbildung für die Herstellung von Funktionsplatinen-Prototypen unbedingt erforderlich. Bei diesem Vorgang wird die Oberflächenhöhe in regelmäßigen Abständen im Arbeitsbereich Ihres Projekts abgetastet und ein Raster gebildet, auf das die CNC später während des Gravurprozesses verweisen kann, um sicherzustellen, dass die Oberfläche Ihrer Leiterplatte in einer gleichmäßigen Tiefe graviert wird.

Diese Anleitung führt Sie durch den Prozess der Verwendung dieser Funktion in Ihrem nächsten Projekt:

Dinge, die Sie vielleicht brauchen:

3018 PROVer CNC oder 3018 Pro CNC mit Z-Sondenzubehör. Candle / GRBL Control für Windows oder Mac Krokodilklemme oder ähnlicher Ersatz. Kreuzschlitzschraubendreher

#### **Teil 1: Einrichten Ihres Projekts für die Höhenzuordnung**

Die meisten Lagermaterialien, die Sie für die Höhenkarte benötigen würden, wie z. B. Leiterplatten, sind anfangs ziemlich dünn. Um sicherzustellen, dass das Gravurbit Platz dafür hat, sollten Sie eine Holzfkäche darunter platzieren, wie hier gezeigt:

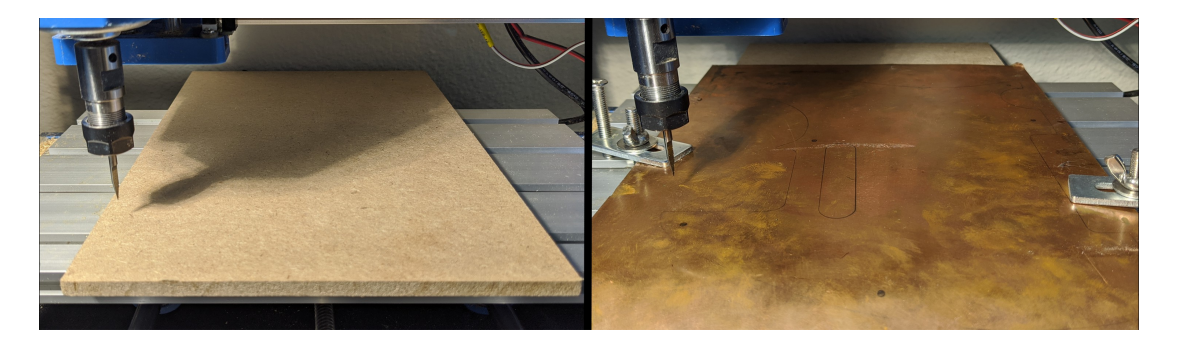

An diesem Punkt müssen Sie nun die Einrichtungsverfahren für Candle befolgen, die hier zu finden sind. Dies beinhaltete das Öffnen Ihres Projekts, das Bewegen Ihrer CNC auf der X & Y & Z-Achse und das Nullstellen aller Elemente. Lesen Sie diese Anleitung, wenn Sie mit Ihrer Z-Sonde Z auf Null setzen möchten.

*Wenn Sie eine PROVer-CNC haben, wird diese mit einem Z-Sondenstandard geliefert.* 

Wenn Sie jedoch eine 3018 Pro-CNC haben, müssen Sie die Sonde als Zubehör kaufen. Für letztere müssen die Drähte an die A5-Pins auf Ihrer Platine gelötet oder anderweitig befestigt werden. Das rote Pluskabel wird mit dem oberen Pin von A5 und das schwarze Erdungskabel mit dem unteren Pin von A5 verbunden.

Wenn X und Y auf Null gesetzt und Z geprüft sind, müssen Sie als letztes Ihre Z-Achse manuell nach unten bewegen, bis die Spitze Ihres Gravurbohrers oder Schaftfräsers weniger als 1 mm von der Oberfläche Ihres Lagermaterials entfernt ist. Stellen Sie Z zu diesem Zeitpunkt noch nicht auf Null.

## **Teil 2: Ändern Ihrer Z-Sonde**

Nachdem Sie Ihre Sonde wie herkömmlich verwendet haben, müssen wir als Nächstes einige Änderungen vornehmen, um sie für die Höhenzuordnung verwenden zu können.

Normalerweise wird eine Z-Sonde verwendet, indem Sie das rote Kabel mit einem Krokodilklemme an der Seite Ihres Gravurbohrers oder Schaftfräsers verbinden und das runde Touchpad darunter platzieren. Die Idee ist, dass, wenn der Schaftfräser mit dem Touchpad in Kontakt kommt, eine Schaltung abgeschlossen ist und die CNC weiß, wo sich die Oberfläche Ihres Materials befindet, und sich selbst daran hindert, sich weiter nach unten zu bewegen.

Folgendes benötigen Sie für diesen Schritt:

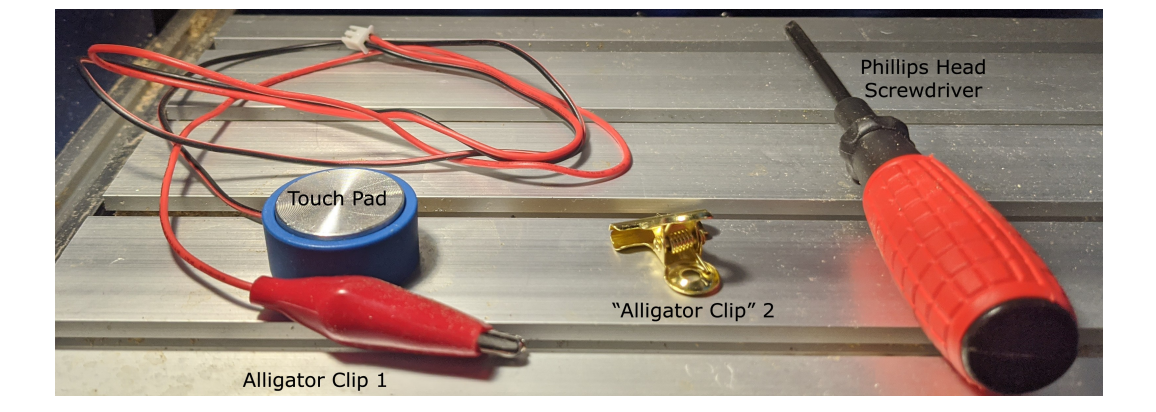

Um für die Höhenzuordnung verwendet zu werden, müssen Sie einige Änderungen vornehmen, um Ihr Touchpad durch "Krokodilklemme" 2 zu ersetzen:

Drehen Sie das Touchpad um und entfernen Sie mit Ihrem Kreuzschlitzschraubendreher die Schraube, die alles zusammenhält, vollständig. Zerlegen Sie das gesamte Touchpad vollständig und achten Sie darauf, dass die Teile organisiert sind und dass sie nicht verloren gehen. Ziehen Sie den Draht besonders vorsichtig aus dem blauen Kunststoffsockel, da dies schlecht wäre, wenn Sie ihn versehentlich abreißen würden. Danach sollte es ungefähr so aussehen:

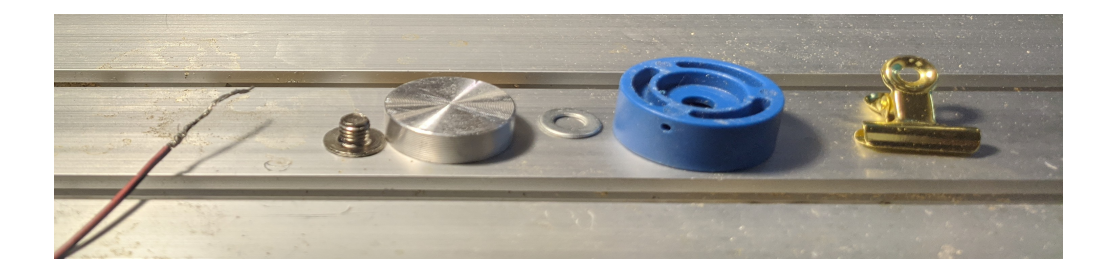

Drehen Sie die freiliegenden Kupferdrahtlitzen vorsichtig, so dass Sie sie wie ein Stück biegen und dann an Ihrem "Krokodilklemme" 2 befestigen können. Im obigen Fall war diese Kupferklammer etwas, das von einem früheren Projekt übrig geblieben war ;; Wenn Sie solche Substitutionen verwenden möchten, stellen Sie sicher, dass Sie wissen, aus welchem Material es besteht. Nicht leitende Metalle wie Aluminium würden beispielsweise nicht funktionieren.

Die verdrillte Kupferverdrahtung wurde in die untere Öse des Clips eingeführt und dann auf sich selbst zurückgefaltet, um sie weiter zu sichern. Wenn Sie jedoch Ihre zweite Krokodilklemme befestigen, achten Sie darauf, dass sie sicher genug ist, um elektrischen Strom zu führen.

Das fertige Produkt:

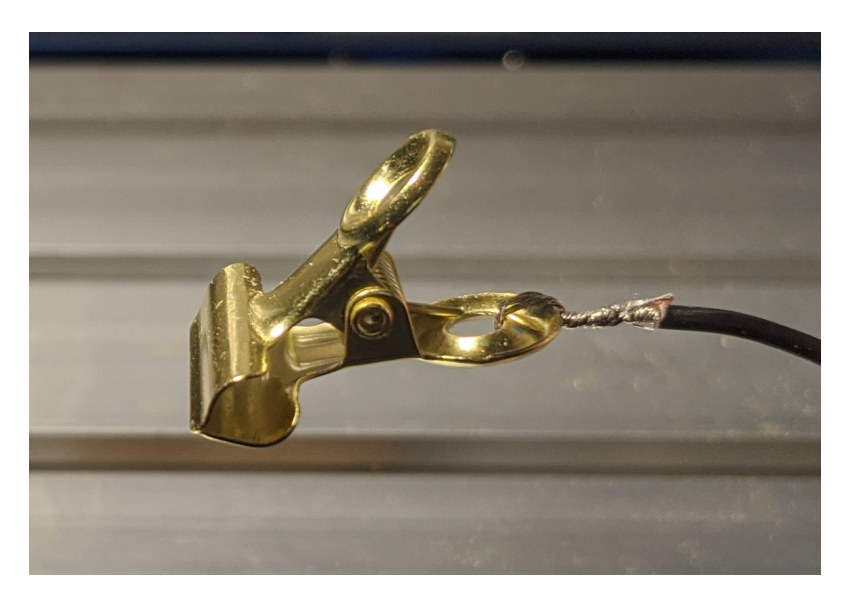

Befestigen Sie den Krokodilklemme 1 an Ihrem Schaftfräser / Gravurbit und den Krokodilklemme 2 entweder an Ihrem Arbeitsmaterial selbst oder an Ihrer Klemme, wie in der folgenden Abbildung dargestellt:

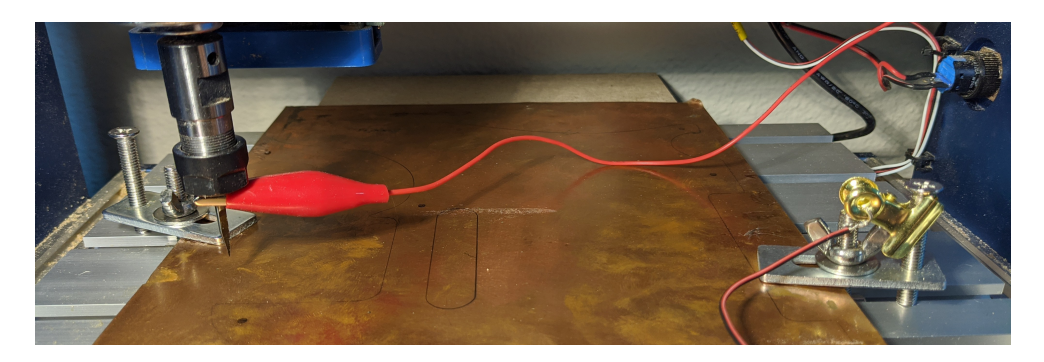

Es ist wichtig sicherzustellen, dass jedes Mal, wenn die Spitze Ihres Schaftfräsers Ihr Projekt berührt, einen vollständigen Kreislauf bildet, bevor Sie fortfahren. Dies ist im obigen Fall gewährleistet, da alles, der Gravurbohrer, die Klemmen und das Ausgangsmaterial elektrisch leitend sind. Ihr Lagermaterial muss mindestens auf seiner Oberfläche leitfähig sein, damit eine Höhenkarte erstellt werden kann.

### **Teil 3: Höhenzuordnung in Candle konfigurieren und ausführen**

Angenommen, Sie sind Schritt für Schritt vorgegangen, müssen Sie als Nächstes den Höhenzuordnungs-Kontrollkasten finden und ihn erweitern, um alle Optionen anzuzeigen. Er wird standardmäßig minimiert. Befolgen Sie von dort aus die folgenden Schritte:

Aktivieren Sie das Kontrollkästchen neben "Höhenkarte verwenden", damit es aktiviert wird

Wählen Sie die Schaltfläche "Erstellen" unter "Karte:".

In den Einstellungen für die Höhenkarte befindet sich eine Schaltfläche namens Auto, mit der die Größe des Arbeitsbereichs für die Höhenkarte basierend auf Ihrem Projekt automatisch geändert wird.

In der unteren rechten Ecke des Vorschaufensters finden Sie folgende Informationen:

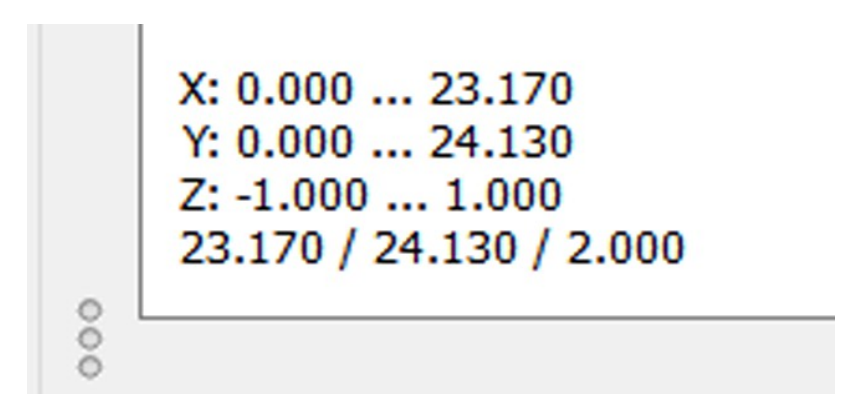

Hier erfahren Sie, wie groß und wie breit Ihr Projektarbeitsbereich ist (diese Werte ändern sich, nachdem die Schaltfläche Auto ausgewählt wurde), und Sie benötigen diese Informationen, um einige Einstellungen zu ändern.

Teilen Sie den Wert für X und Y getrennt durch 10 und runden Sie auf die nächste ganze Zahl. In diesem Fall ist  $X = 2.8$  Y = 2. Wir tun dies, weil der beste Kompromiss zwischen Zeit und Qualität darin besteht, jede Sondenprobe ca. 10 mm voneinander entfernt zu halten. Sie können mehr oder weniger tun, wie es Ihnen passt.

Geben Sie die endgültigen Werte in den Abschnitt Sondenraster der Höhenkarteneinstellungen ein:

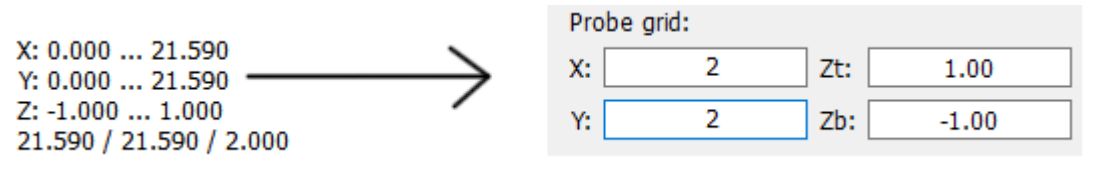

Hier ist ein Vergleich einer 2 x 2-Beispielkarte mit einer 4 x 4: Wie Sie sehen können, werden im ersten Bild nur die 4 Ecken abgetastet, im zweiten mit 16 abgetasteten Stellen.

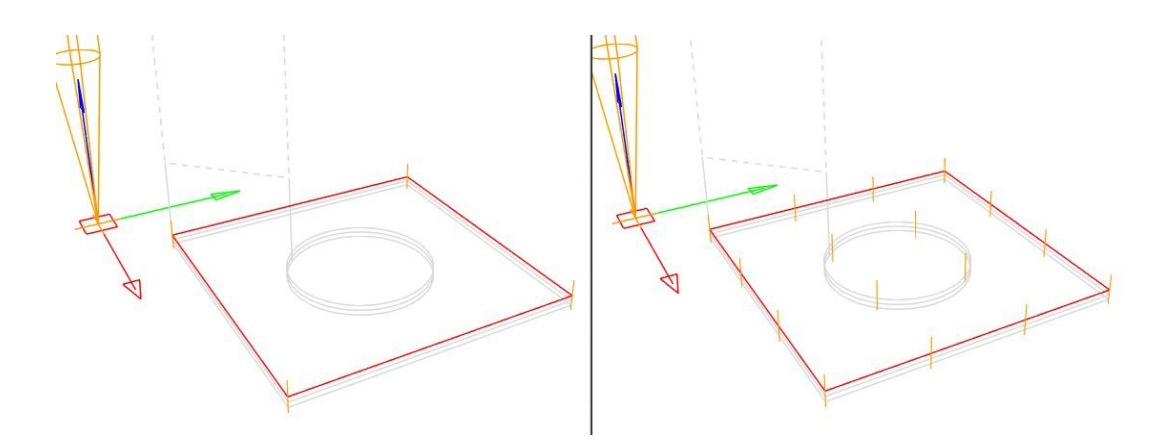

#### **Sie können jetzt Ihre Höhenkarte erstellen.**

In der Mitte der Candle unten sehen Sie, dass Sie Öffnen, Zurücksetzen oder Sonde auswählen können.

Drücken Sie jetzt Probe.

Dadurch wird die Höhenabbildung gestartet.

Ihre CNC bewegt sich während dieses Vorgangs, aber die Spindel lässt sich nicht einschalten.

Sobald die Karte fertig ist, werden einige Regenbogenfarben in einem Raster Ihres Projekts angezeigt, z. B. die am Anfang dieses Artikels.

Wählen Sie Bearbeiten, um den Erstellungsprozess der Höhenkarte zu beenden.

Die Regenbogenillustration verschwindet, sobald Sie dies getan haben, aber keine Sorge, die Daten sind immer noch da.

Wenn Sie Ihre Höhenkarte zur späteren Verwendung speichern möchten, klicken Sie auf Öffnen, um aufgefordert zu werden, Ihre Karte zu speichern.

Trennen Sie die Krokodilklemmen 1 und 2 und bewahren Sie sie sicher und unbedenklich auf.

Wählen Sie Senden in der unteren Mitte der Candle, um mit der Gravur zu beginnen. Ihre CNC bezieht sich jetzt auf die Höhenkarte für dieses Projekt und gibt Ihnen eine gleichmäßige Gravur.